## **IEEE** (IEEE/IET Electronic Library)

访问方式:

1) 打开浏览器, 输入 <http://ieeexplore.ieee.org/> 或通过图书馆主页——外文 数据库——《IEEE/IET Electronic Library (IEL) 数据库》——点击访问地址进 入数据库主页面,点击页面上方的"Institutional Sign In",并在弹出的界面中点 击"Shibboleth"。

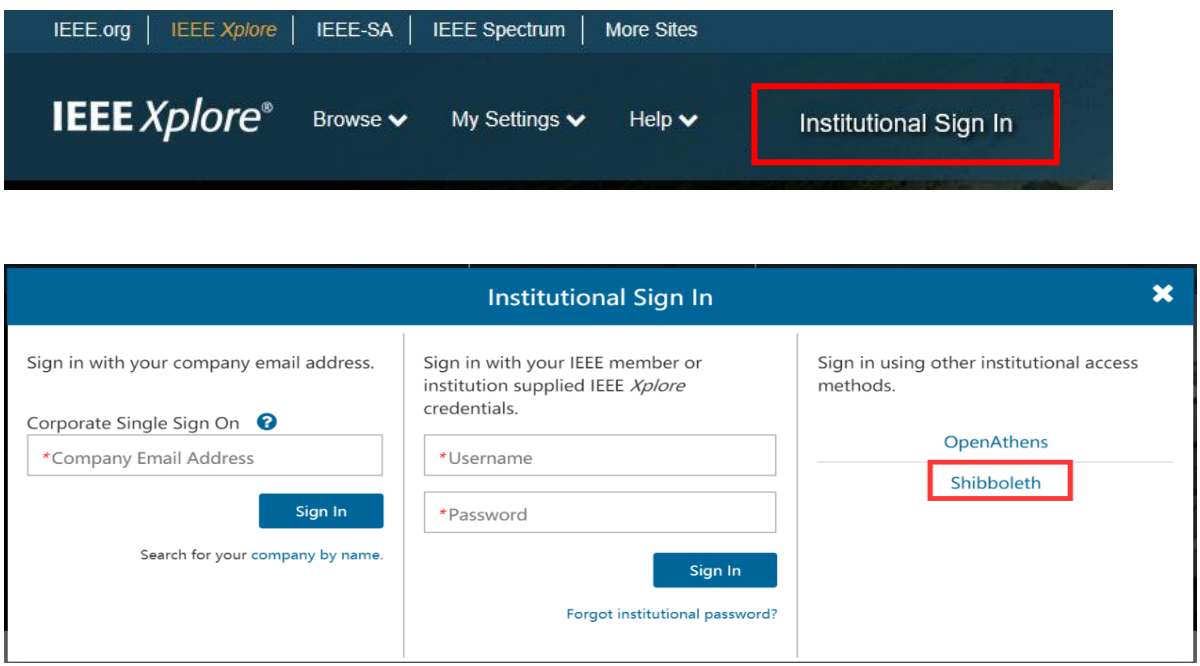

2)在"Enter the name of your institution."中直接输入"chengdu university" 后点击 "search" 搜索

## **OR... SEARCH BY INSTITUTION NAME**

Enter the name of your institution.

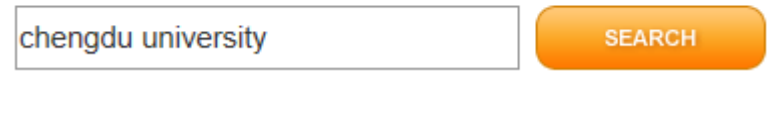

在下面搜索结果中点击"chengdu university"

2 Results Returned in chengdu university

**ChengDu University of Technology** 

**Chengdu University** 

网页跳转至"成都大学统一身份认证平台",登录后即可访问数据库。

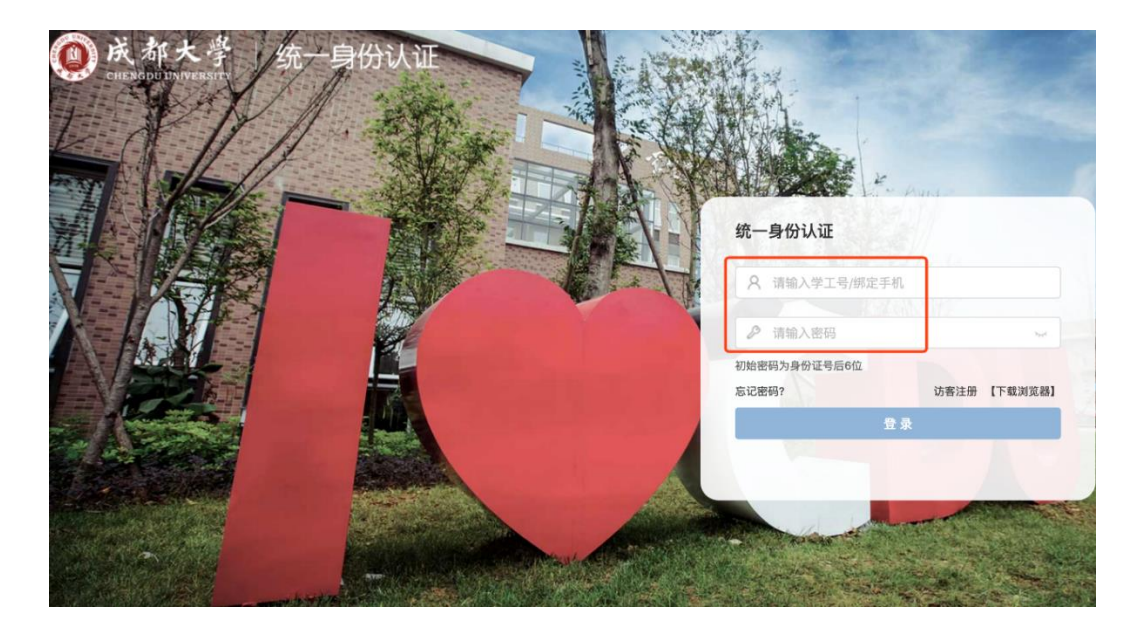

特别提醒:

- 1)原通过 VPN 校外访问数字资源的方式仍然有效。
- 2)请尽量使用 IE10、Chrome、Firefox 等浏览器访问。
- 3) 请广大师生在使用过程中注意保护电子资源知识产权, 合理使用, 避免过量 下载。